## How to use WebEX to join the IGD-2022 conference

## Dear attendees

As you know the organizing committee of this year's IGD conference has decided to hold the meeting sessions on WebEX platform of the university of Tabriz. Taking some technical considerations into account and as a precautionary measure, we decided to provide you with the current guideline which is deemed to facilitate the joining process.

There are two ways to use WebEX platform. The first one is to join the event via your <u>cell phones</u>. For this, you have to install "Cisco WebEX " application from Appstore. In this way the attendees can conveniently partake in the sessions, however, it would be challenging for the paper presenters due to the hardships associated with the uploading and presenting the papers through the application. So, to have a more convenient participation in the conference you are strongly advised to use mobile application just when you take part as a listener and not as a presenter.

When you want to deliver your presentation, you can join the session of interest through your PCs following the steps described below:

1<sup>st</sup>. Paste the direct invitation link of the conference (<a href="https://phd.tabrizu.ac.ir/meet/phdadmin">https://phd.tabrizu.ac.ir/meet/phdadmin</a>) to your internet browser search box and click "Join Meeting " by entering your <a href="https://pase.com/Name">Name</a> and <a href="https://pase.com/Pase.com/Pase.

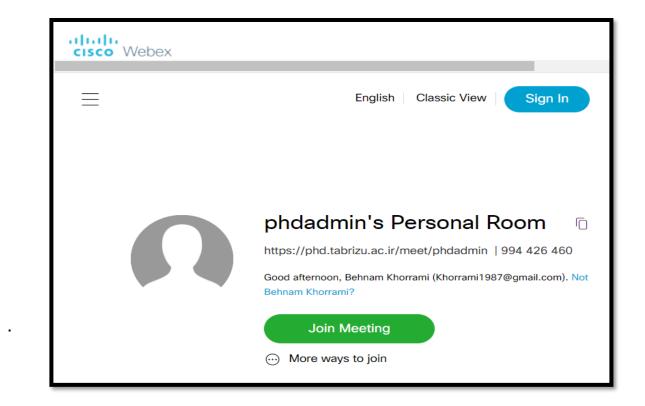

2<sup>nd</sup>. Click on "Run a temporary application " to download a temporary application file. By running the downloaded file, you are directed to the conference room.

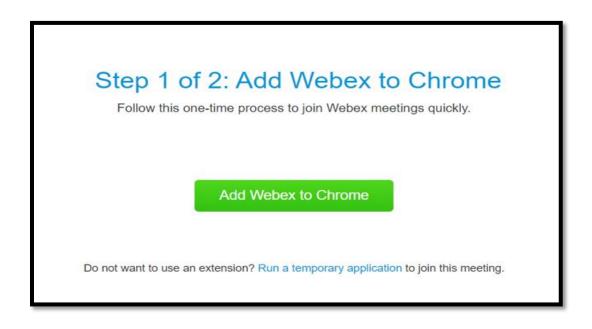

3<sup>rd</sup>. Click on "Notify host "button to be let in the room. When the session host accepts your request, you can enter the room.

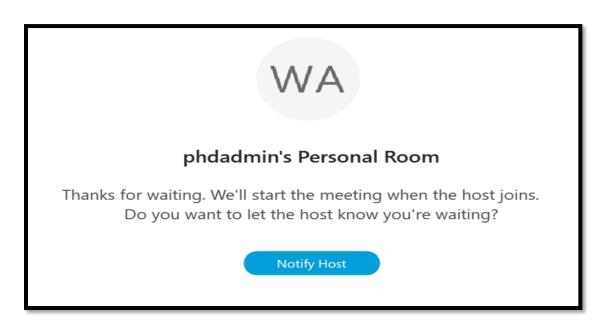

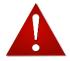

## Attention:

You are expected to experience an inconvenience connecting your microphone. Please make sure to just click on the <u>microphone icon</u> when performing Audio connection task.

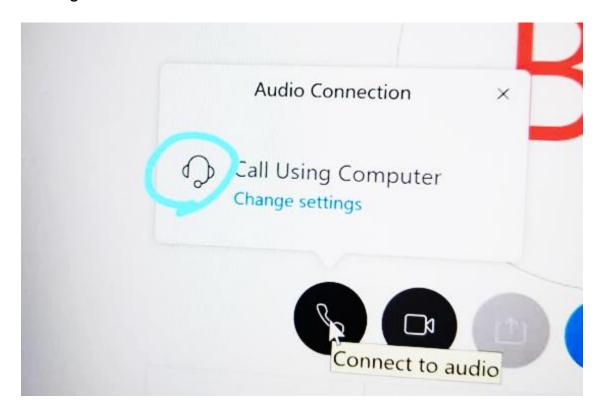

I hope that this quick and short tutorial will be beneficial for you dear participants and wish you useful and informative sessions during the conference days.

Regards

Dr. Behnam Khorrami